## **Filtering the Midway Calendar**

You can now filter the Midway calendar to display only events that pertain to you. From the Midway website (http://midwayspeedskating.org), locate the "Club Calendar." If need-be, use the search tool.

When viewing the calendar, Note the "Categories" dropdown just above the calendar:

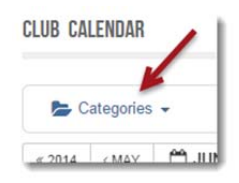

Click "Categories" and from the dropdown menu, then select any category that applies to your needs. You can select multiple groups, returning to the dropdown until you have all you need.

The calendar now will only show events that pertain to you.

## **Subscribing to the Midway Calendar**

Navigate to the Club Calendar from the device where you would like to receive calendar updates (e.g., on your iphone use safari to locate the club calendar).

1. Note the "Categories" dropdown just above the calendar:

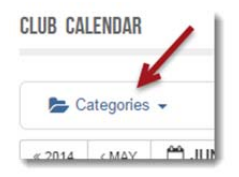

When calendar entries are made, categories are selected to indicate who is in scope for the particular event. To help ensure you get just the information you need, you can receive calendar feeds for just those categories.

Click "Categories" and from the dropdown menu, select groups to which you would like to subscribe. You can select multiple groups, returning to the dropdown until you have all you need.

2. After you have made your category selections, click the **ight** icon that appears in the lower right area of the calendar page. This may appear with the word Subscribe as shown in Figure 1 depending on the device and screen size available to view the calendar.

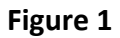

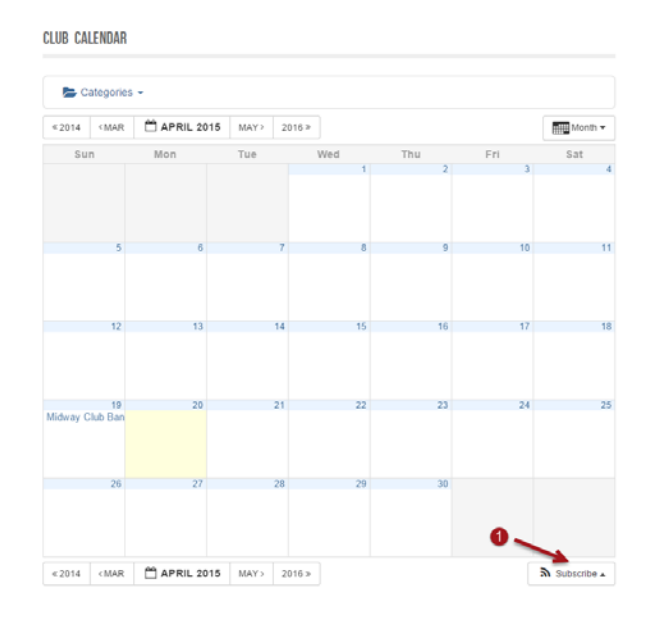

3. After clicking the Subscribe button, calendaring options appear:

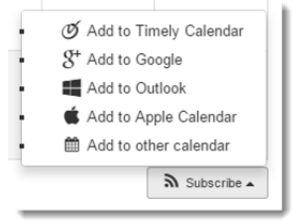

Select the option that suits your needs. (e.g., Add to Apple Calendar for an iphone).

- 4. Depending upon your device and selection, you will receive additional prompts to finalize the subscription. Follow the instructions as appropriate.
- 5. To unsubscribe from the calendar, go to calendaring options on your device. Deselect or delete the calendar per the device instructions.